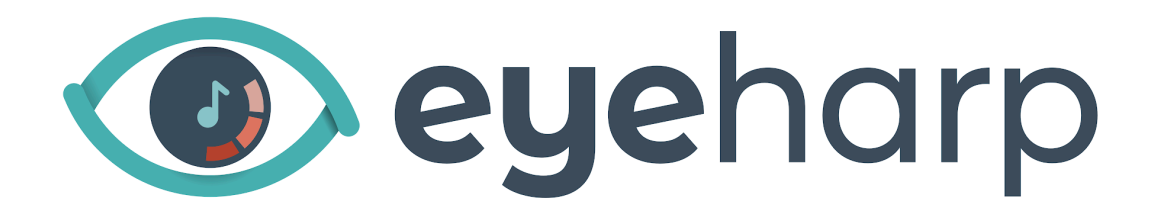

# Manual de Uso

Actualizado a la versión 1.0.90, marzo 2024

Contenido

Usar el [EyeHarp](#page-1-0)

Registro de software y [actualizaciones](#page-1-1)

[Interfaz](#page-3-0)

Tocar el [EyeHarp](#page-3-1)

[Sonido](#page-17-0)

[Configuración](#page-21-0) Avanzada

Atajos de [Teclado](#page-25-0)

Creación de [Partituras](#page-27-0)

# <span id="page-1-0"></span>Usar el EyeHarp

Para tener una buena experiencia con EyeHarp, necesitas un eye-tracker. Un eye-tracker, o rastreador ocular, es una cámara especial que, junto con el software compatible, puede detectar dónde estás mirando en cada momento. Normalmente se coloca debajo de la pantalla.

Para EyeHarp recomendamos Tobii Eye [Tracker](https://gaming.tobii.com/product/eye-tracker-5/) 5 como un rastreador ocular de bajo coste con un excelente rendimiento. EyeHarp es compatible con cualquier dispositivo que se comunique a través del servidor EyeX, e incluye todos los dispositivos de Tobii.

Alternativamente, EyeHarp se puede tocar con cualquier otro dispositivo que pueda controlar el puntero del mouse. Por ejemplo, un ratón, un dispositivo de seguimiento de la cabeza, una bola de seguimiento, o un panel táctil.

Se puede cambiar entre control de la mirada y control del ratón presionando Alt + m. Si no hay un dispositivo especial conectado al ordenador, controlar con el ratón es la funcionalidad predeterminada.

#### <span id="page-1-1"></span>Registro de software y actualizaciones

Para activar su licencia EyeHarp premium, seleccione *Manage Registration*. En la página de activación en línea, escriba la clave de activación y haga clic en *Activate license key*:

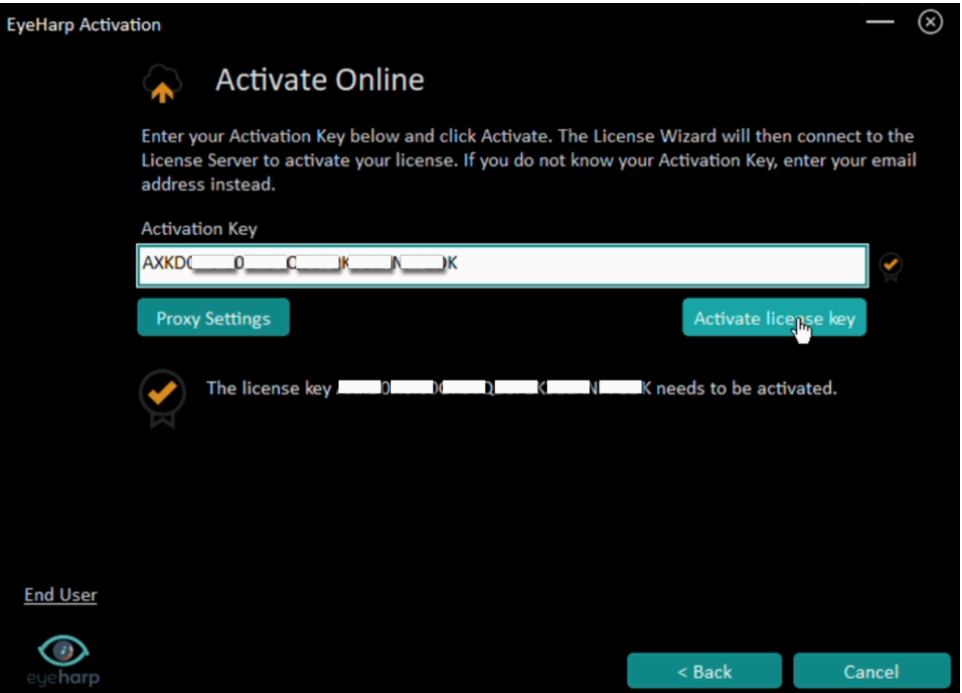

#### Espere al mensaje de confirmación:

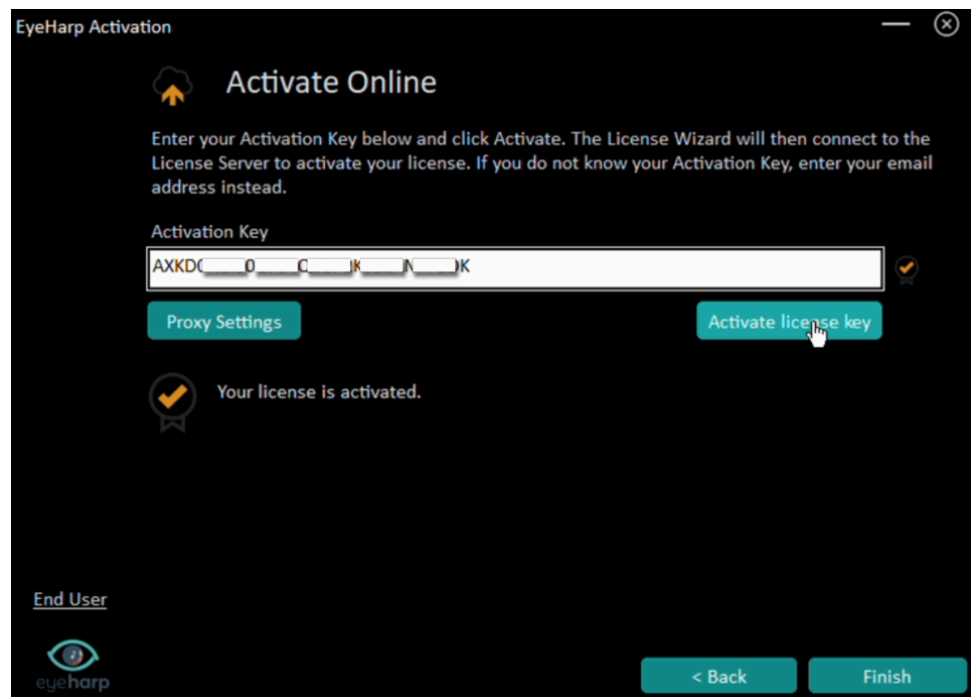

Haga clic en *Finish*

#### **Actualizaciones**

Cuando hay una nueva actualización disponible, aparecerá una notificación al inicio. Se puede descargar e instalar la actualización a través de *Manage Registration* en la configuración avanzada.

#### <span id="page-3-0"></span>Interfaz

La interacción con el EyeHarp se realiza mirando a los botones y seleccionándolos. Un botón en la interfaz de EyeHarp es un círculo con un pequeño punto de enfoque en el centro. Para seleccionar un botón, mire el punto de enfoque del botón durante 1 segundo. Este método se conoce como tiempo de permanencia.

Alternativamente, el EyeHarp se puede configurar para funcionar con el ratón (Alt + m para forzar control de ratón, y Alt + k para cambiar entre seleccionar con tiempo de permanencia o con clics del ratón).

# *Recuerde, las notas que tocas no son botones. Cuando miras una nota, sonará instantáneamente sin demora.*

EyeHarp tiene cuatro pantallas: pantalla principal, catálogo, menú de opciones instrumentales, y menú de configuración avanzada.

La pantalla principal muestra el área de selección de notas, un teclado colorido circular.

En el catálogo puede seleccionar canciones del repertorio, activar o desactivar los guías audio y visual, y salir de la aplicación.

En el menú de opciones instrumentales puede seleccionar sonidos y su rango, aplicar reverb o acordes, activar la función de volumen a distancia, y poner en pantalla completa.

En el menú de configuración avanzada puede ajustar de notas y acordes, configurar audio y MIDI, activar y desactivar los sonidos de selección, y administrar su licencia EyeHarp.

# <span id="page-3-1"></span>Tocar el EyeHarp

Las notas en el teclado circular están organizadas en una escala, y la selección depende de la dirección. Las notas dividen el círculo en segmentos, con un área de selección específica para cada nota. Este diseño de teclado mejora el control temporal. La nota inicial (*starting note*) se coloca debajo del espacio en el círculo. Los nombres de las notas se escriben en la parte interna del círculo, al lado del área de selección de notas (*note selection area*).

Al mirar cada área de nota, se activa la nota correspondiente (o acorde, si la opción de acordes está activada).

Si activa la opción de distancia al volumen, mirando la región exterior del área de la nota produce una dinámica más alta, y mirando la región interior de esta área produce una dinámica más suave. Para facilitar el control dinámico, cuatro puntos de enfoque están provistos en cada área de nota (*dynamics focal points*).

En el parte interior del círculo hay un área neutra negra donde el intérprete puede descansar sin apagar la nota ni activar ninguna nota nueva (*rest area*). Mientras continúa el sonido se pueden buscar las notas correctas mirando los nombres de las notas.

Para detener la reproducción de las notas, simplemente mire fuera del círculo (*release area*).

Al tocar las notas, aparecerá un botón de repetición de nota, un círculo gris en el centro del círculo. Este botón permite tocar la misma nota dos veces consecutivas fácilmente y rápidamente. Se puede reproducir la misma nota cada vez mirando al área de selección de notas, y volviendo a mirar al centro. El botón de repetición de nota desaparece al mirar el área de descanso, o al mirar el área fuera del círculo (*replay note*).

Es posible desactivar o activar el botón de repetición de nota en el menú de configuración avanzada.

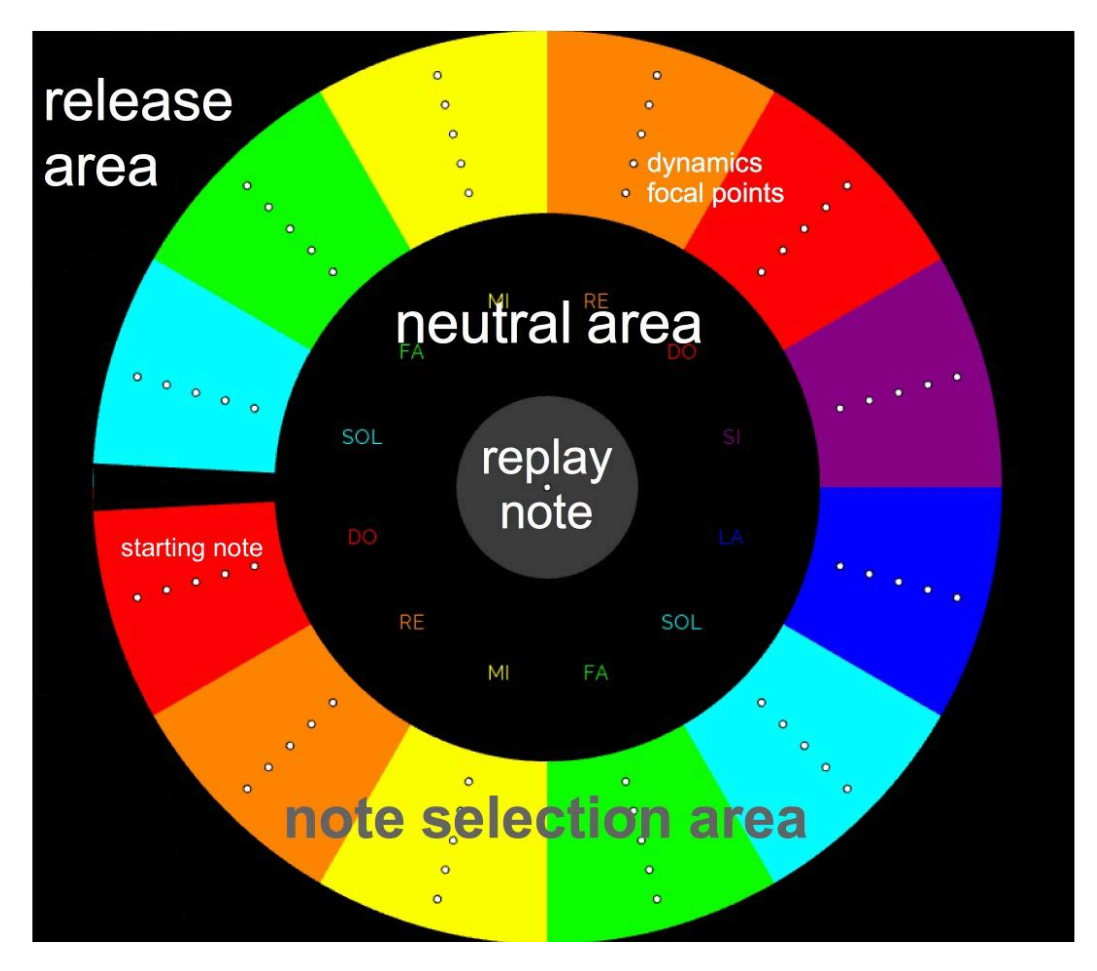

# Modo Libre

En este modo se toca el EyeHarp sin la ayuda del software, y puede cambiar los parámetros del instrumento como desee.

La configuración predeterminada es la escala diatónica en do mayor (solo teclas blancas, en términos de piano), con un círculo de 12 notas y un sonido de piano en la octava media (comienzo en do 4):

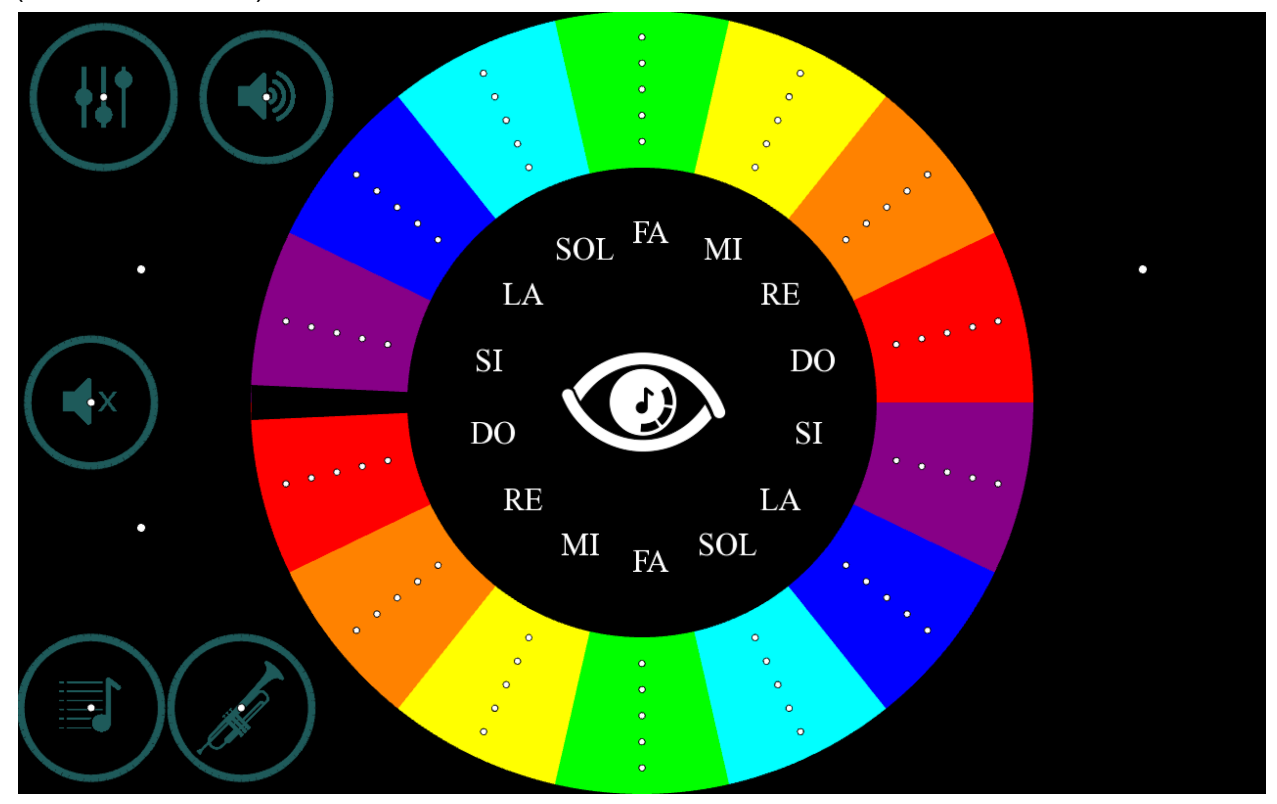

Para silenciar todo el sonido, seleccione el botón *mute*:

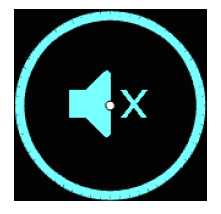

Para cambiar la configuración predeterminada, seleccione el botón de configuración:

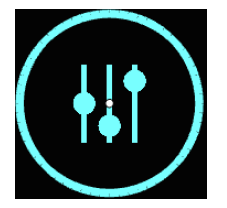

Aparecerán dos menús:

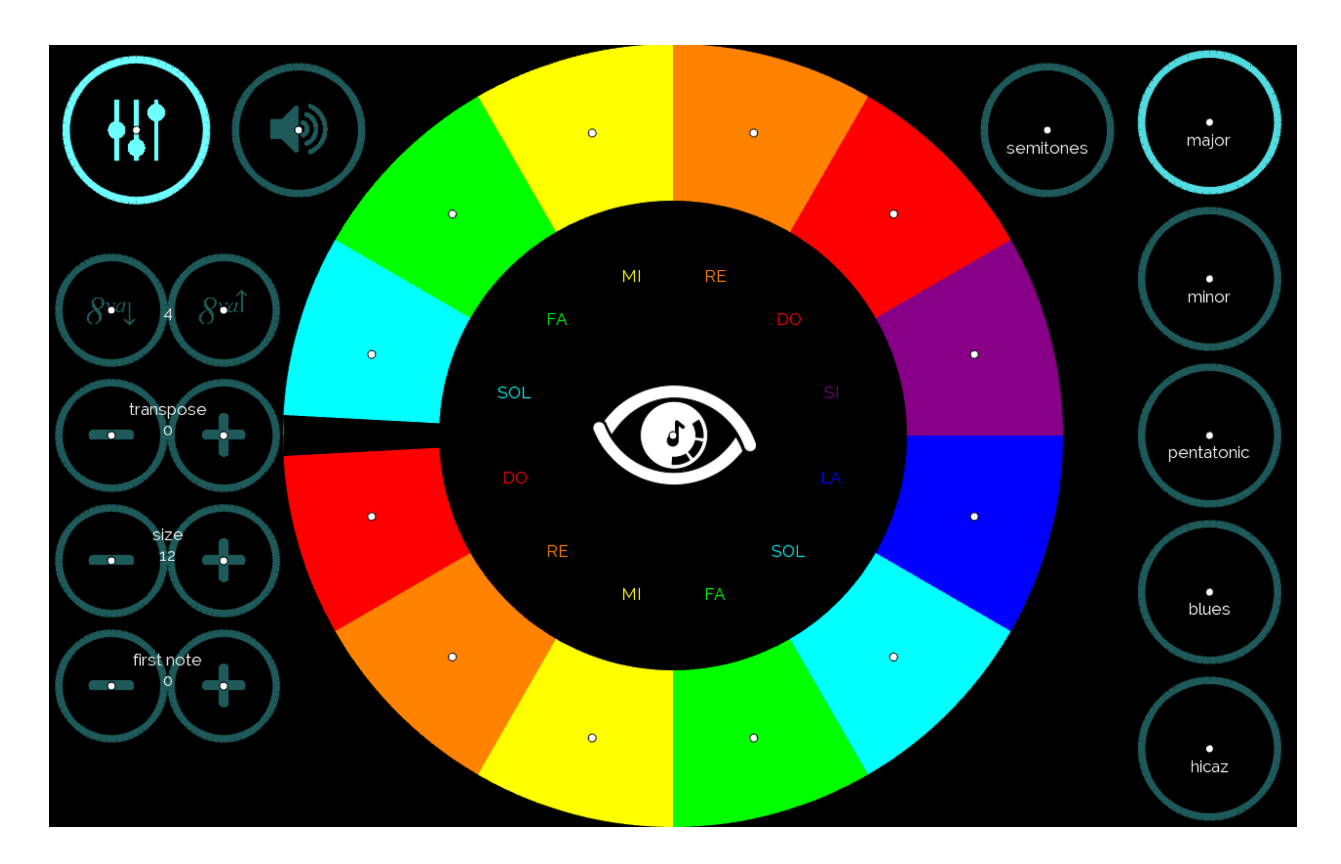

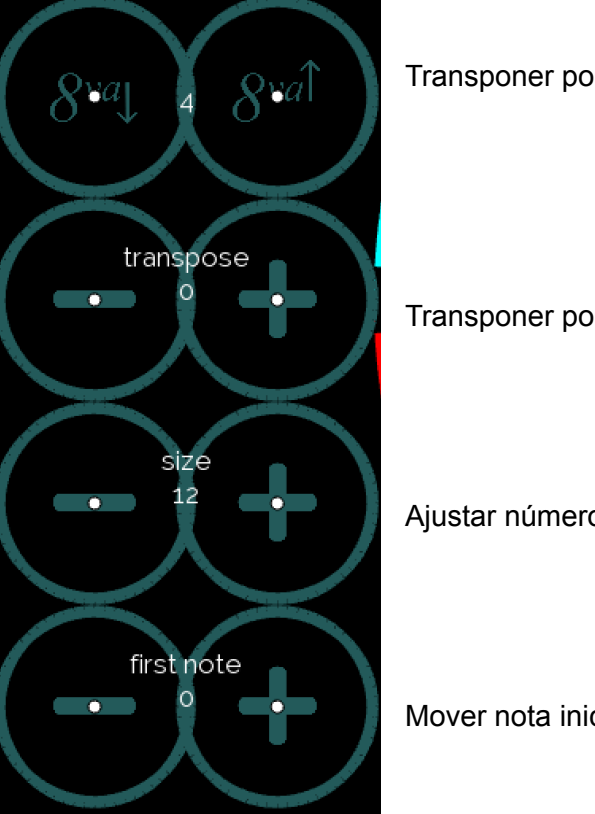

Transponer por octavas

Transponer por semitonos

Ajustar número de notas

Mover nota inicial (en orden de las notas en la escala)

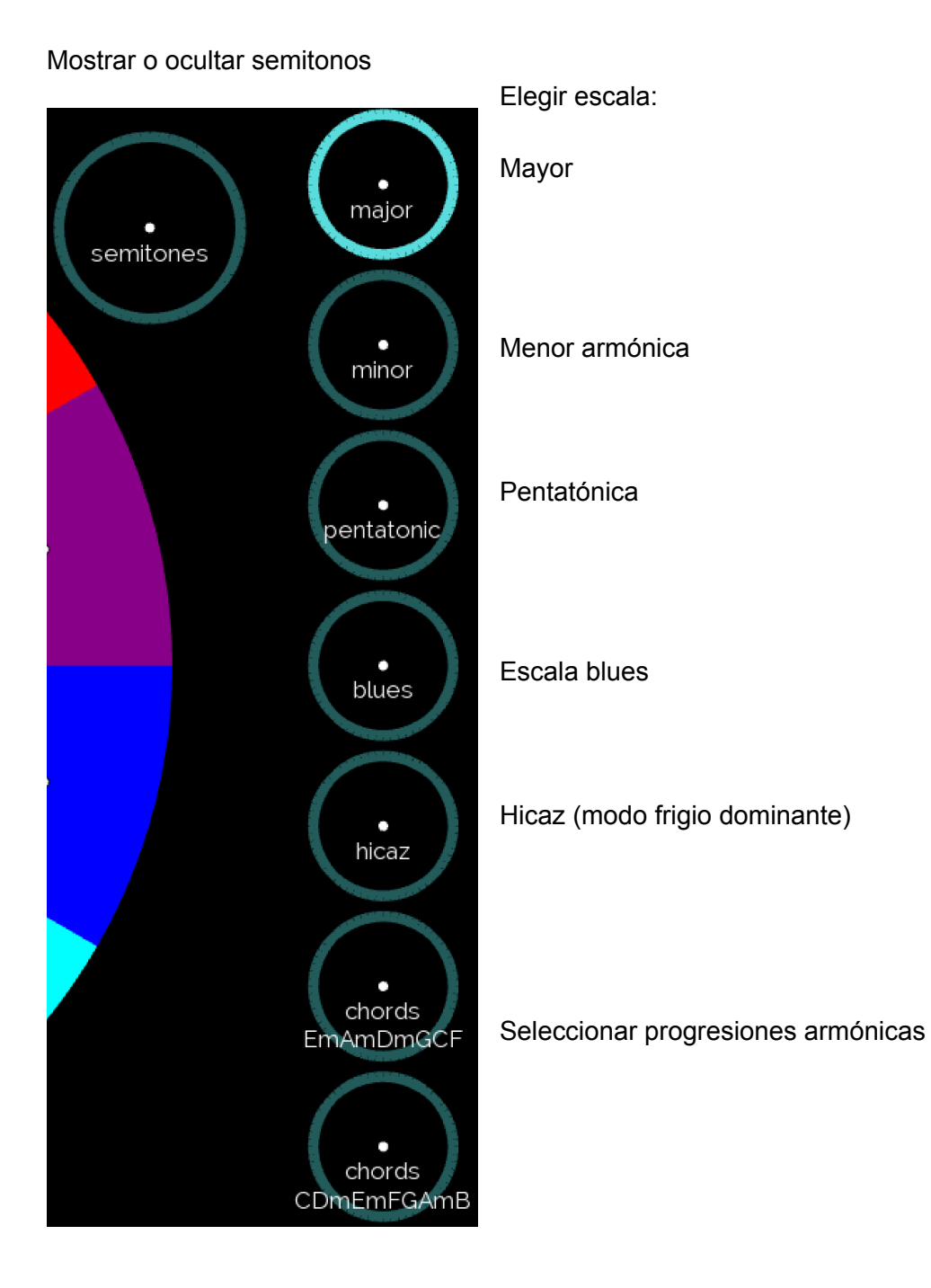

Usuarios avanzados:

Para modificar las notas de las escalas, o para crear nuevas escalas, vaya al archivo scales.txt, en la carpeta ProgramData/EyeHarp. Allí se puede crear escalas según sus intervalos en semitonos de la primera nota (valor MIDI).

Al seleccionar armonías, la interfaz mostrará los nombres de las armonías en inglés, y en lugar de notas individuales, EyeHarp tocará armonías.

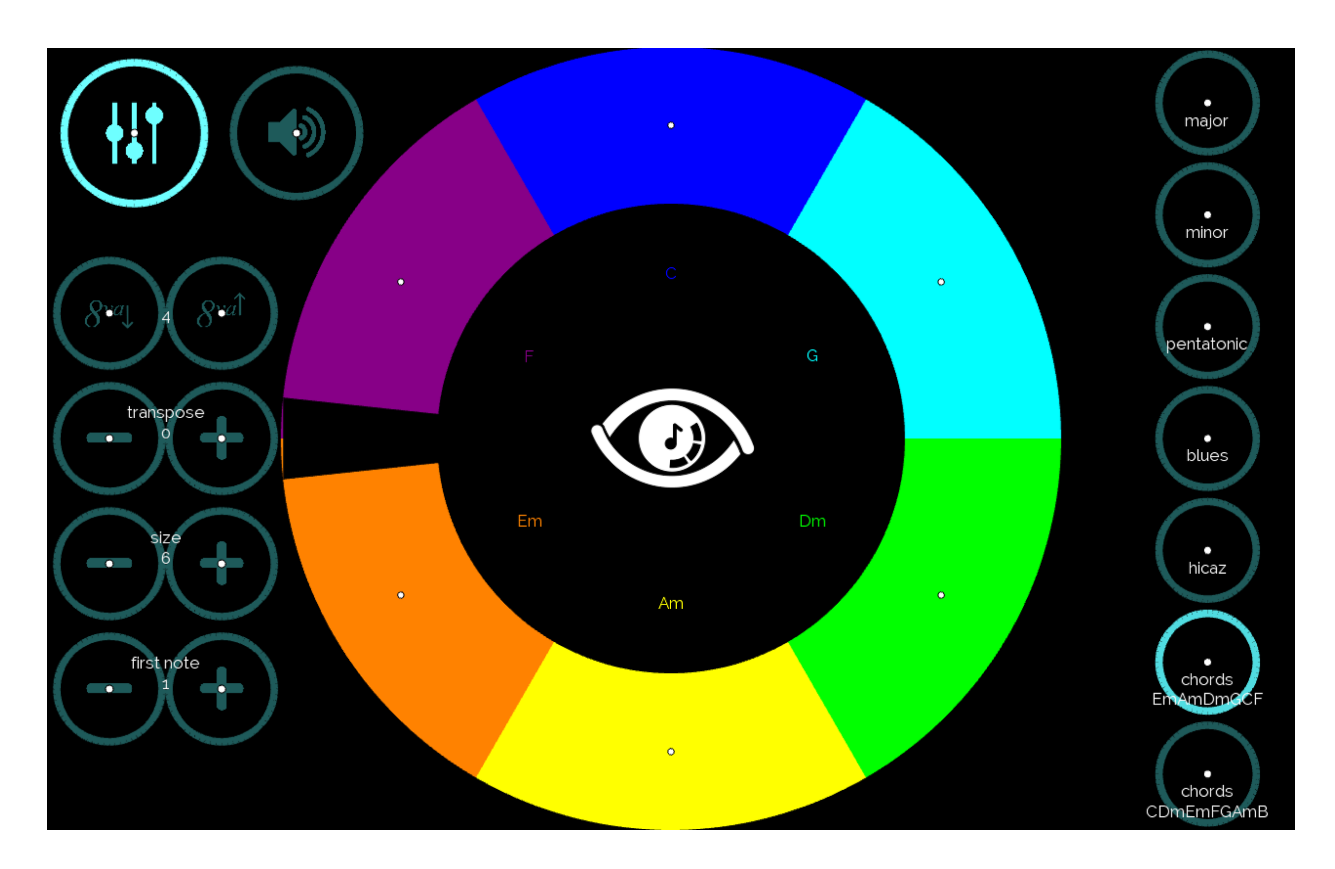

Las armonías, sus nombres, y el nombre del botón se establecen a través del archivo chords.txt, en la carpeta ProgramData/EyeHarp.

Cada línea del archivo de texto debe comenzar con el nombre del botón, luego el nombre de la armonía con sus notas en valores MIDI. Cada armonía debe estar separada por una coma, sin espacios. Las notas de las armonías están separadas por un espacio. Las armonías se muestran en el teclado circular en el mismo orden en que están escritas en el archivo de texto, de izquierda a derecha.

Por ejemplo:

chords;I-IV-V,C 60 64 67,F 60 65 69,G 62 67 71

En este ejemplo, el nombre del botón será "chords I-IV-V". Las armonias son do mayor, fa mayor, y sol mayor, y dentro del teclado circular se mostrará "C", "G", y "F" en este orden.

# Modo de Aprendizaje

Use este modo para aprender a tocar melodías del repertorio de EyeHarp, con asistencia de audio y visual.

Para tocar en el modo de aprendizaje, cargue una partitura del catálogo. Primero, seleccione el botón de catálogo:

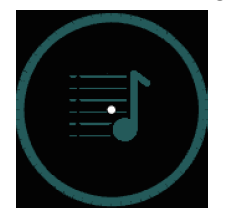

Luego, navegue por las carpetas para buscar la melodía que desea tocar:

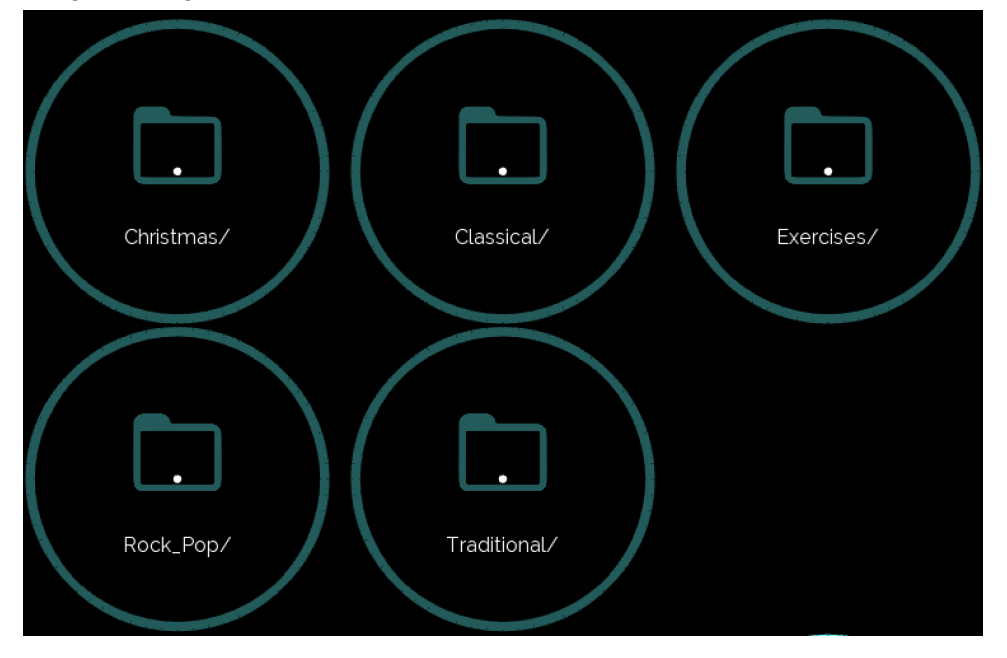

Para continuar con la selección, use el botón visto:

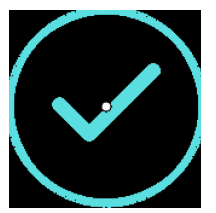

Para regresar un paso, use el botón hacia arriba:

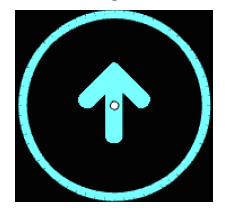

Después de seleccionar una partitura, elige entre las tres opciones:

Tocar con ritmo

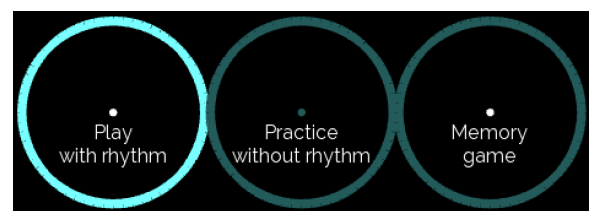

Tocar melodías completas, en tiempo, con guía visual y / o audio.

#### Practicar sin ritmo

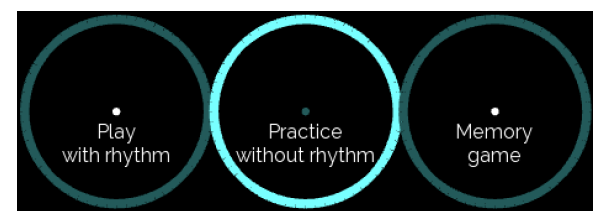

Práctica libre de melodías, con una guía visual.

#### Juego de memoria

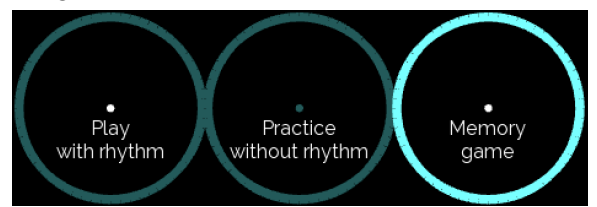

Escuchar partes de la melodía y repitiéndolas.

Para cambiar entre las opciones después de cargar una partitura musical, seleccione el botón de catálogo y elige la opción deseada.

Para volver al Modo Libre, seleccione el botón *Play Free*:

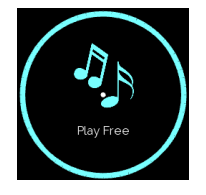

### Tocar Con Ritmo

Cuando se carga una melodía, pulse *play* para comenzar a tocar. Siga la guía visual y la guía de audio. También se puede activar el silencio de errores, que solo las notas que forman parte de las melodías están activas y el resto de las notas están silenciadas. Cuando termine de tocar la melodía, recibirá las estadísticas de rendimiento, incluido un puntaje porcentual.

La guía visual muestra un cronómetro redondo, que indica la duración de la nota, y una flecha que dirige a la siguiente nota.

La guía de audio incluye un metrónomo y una reproducción de la melodía.

Se puede activar o desactivar cada una de estas guías a través el menú del catálogo:

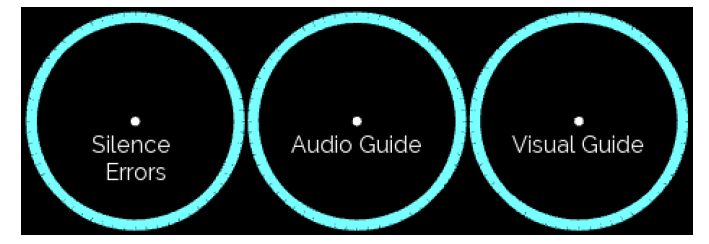

Si el botón está resaltado, la guía se activa (y viceversa).

La guía visual también se puede activar y desactivar desde la pantalla de actuación.

Transponer la melodía por semitonos (+ para subir por uno semitono, - para bajar por uno semitono):

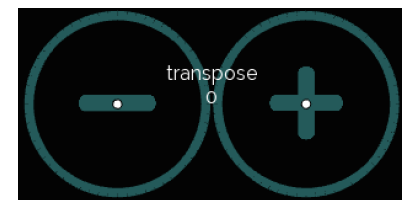

Además, se puede ajustar la velocidad de las guías con los botones de tempo + y -:

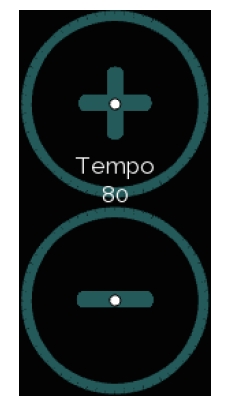

#### Practicar Sin Ritmo

Usa esta opción si quiere solo practicar una melodía, sin metrónomo, y sin recibir la puntuación por su interpretación. Cuando se carga una melodía, pulse *play* para comenzar a practicar.

Al practicar, solo la guía visual está activada y el metrónomo está apagado. La guía visual sigue al intérprete. Muestra la siguiente nota después de tocar la nota actual.

Cuando *Silence Erros* está activado, suenan solo las notas que forman parte de las melodías y el resto de las notas están silenciadas:

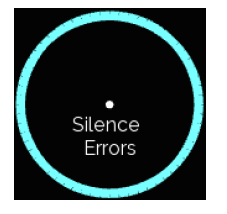

Se puede elegir la posición inicial de la melodía, número de notas por paso, así como mover en 5 veces el número de pasos:

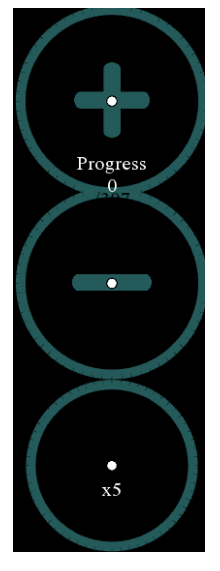

Para cambiar la cantidad de notas por las cuales se mueve la posición inicial, ajuste la opción de notas por paso en el menú del catálogo:

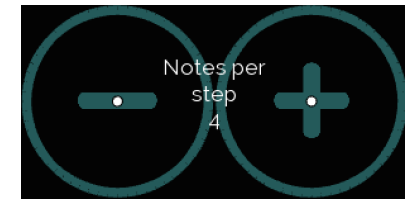

Para silenciar todo el sonido, seleccione el botón *mute*:

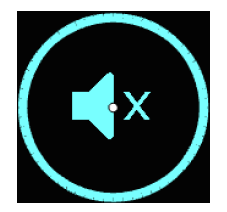

Para ocultar y mostrar los botones en la pantalla de actuación, pulsa dos veces el botón Hide Buttons:

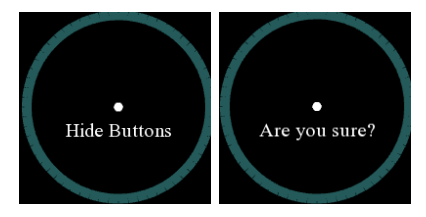

#### Juego de Memoria

En el juego de memoria, EyeHarp tocará el fragmento de una melodía, y el jugador debe repetir las notas en el mismo orden. En cada turno, se agregan más notas de la melodía a los anteriores, hasta conseguir la melodía completa.

Aquí solo se puede usar la guía visual:

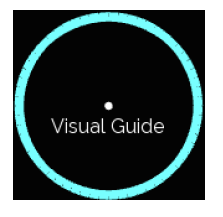

Las flechas indican la siguiente nota; también se muestra el número ordinal de la nota:

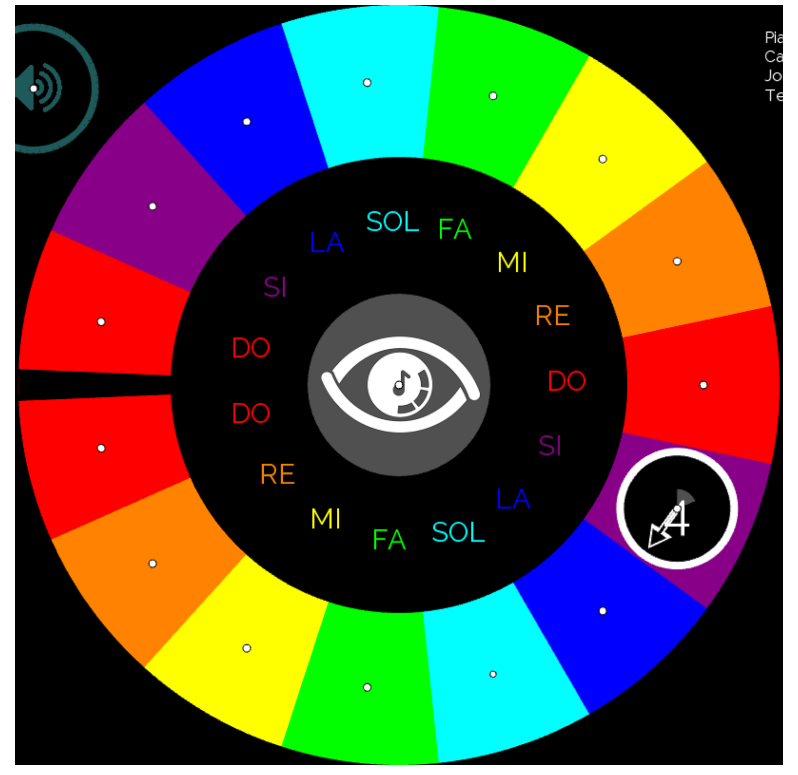

Los números indican el progreso general.

Con cada paso hay que pulsar *play* para reiniciar la melodía con el nuevo fragmento.

Si comete un error, hay que empezar de nuevo.

Para recibir solo los pasos nuevos, usa el botón *Just New* . De todas formas, hay que tocar la melodía del principio, no de los pasos nuevos.

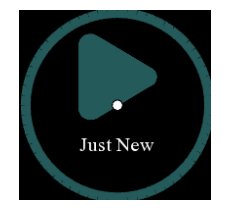

Al tocar una nota correcta se mostrará una marca de verificación verde y el número de la nota:

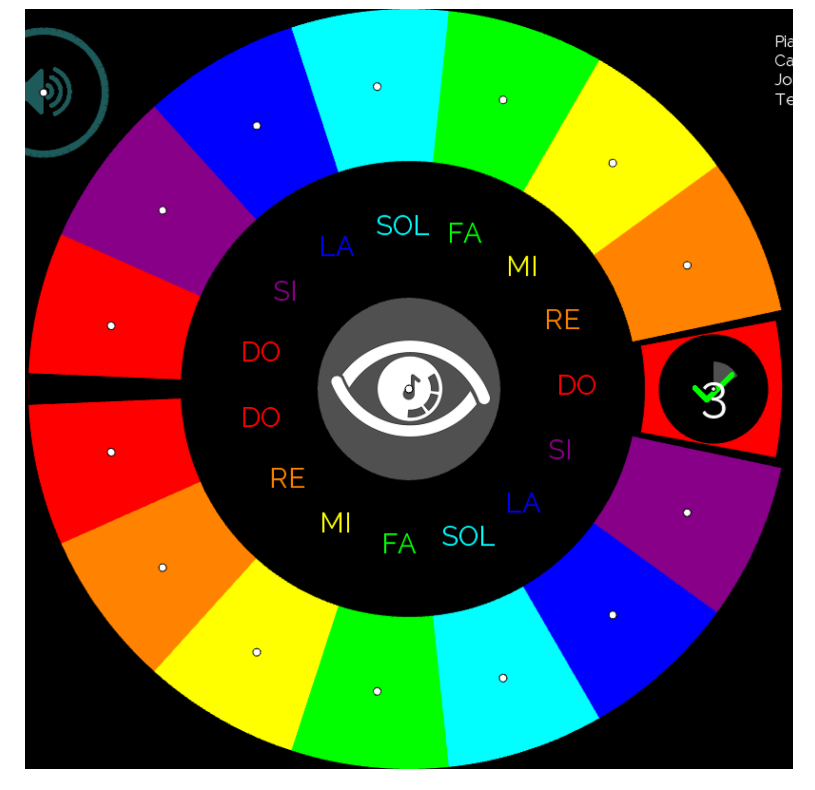

Al tocar un fragmento correctamente, la marca de verificación se volverá azul:

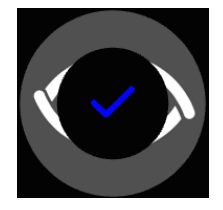

Y al tocar una nota incorrecta aparecerá una X roja:

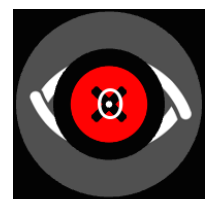

Al tocar toda la melodía correctamente, la marca de verificación se volverá verde y doble

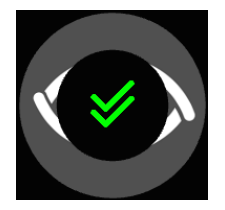

Si quiere practicar más antes de continuar el juego, simplemente desactiva el botón *mute*:

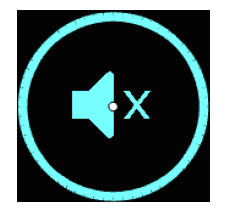

En el juego, también se puede elegir la posición inicial de la melodía:

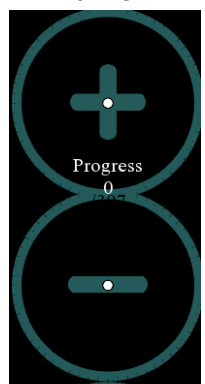

La cantidad de notas por las cuales se mueve la posición inicial es la misma de notas por paso.

En el menú del catálogo se puede ajustar el número de notas reproducidas en cada fragmento:

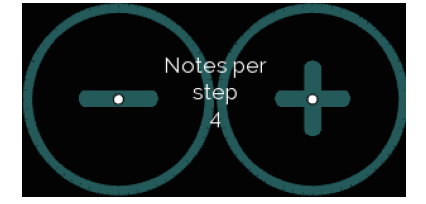

# <span id="page-17-0"></span>Sonido

La versión premium del EyeHarp viene con un banco de sonidos instrumentales. El sonido predeterminado es el piano.

Para cambiar el sonido, vaya al menú de opciones instrumentales:

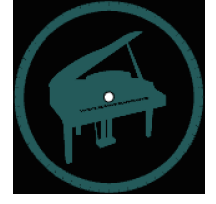

Este botón cambia según el instrumento seleccionado actual.

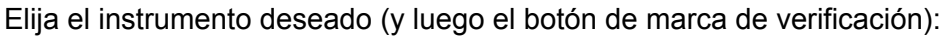

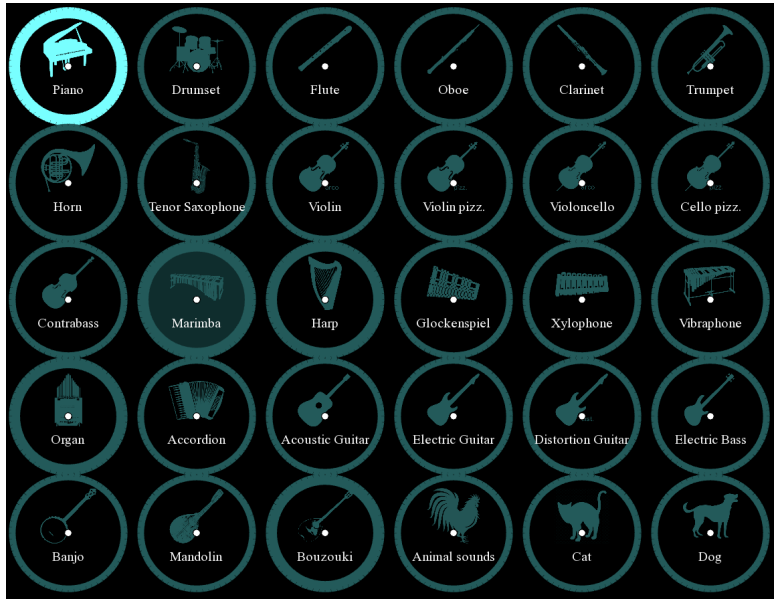

El instrumento seleccionado se resalta (en esta imagen, se selecciona el piano).

Los círculos gruesos indican instrumentos que se usan como sonido de la guía audio. Para cambiar los instrumentos de la guía audio, seleccione el instrumento dos veces, una vez para resaltarlo y segunda vez para configurarlo como el sonido de la guía audio. Después de la segunda vez, el fondo del instrumento seleccionado será gris (como la marimba en la imagen de arriba).

# Volumen

Para ajustar el volumen del sonido, seleccione el botón de volumen:

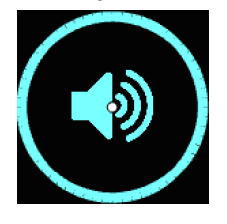

Tras la selección, aparecerán las siguientes opciones:

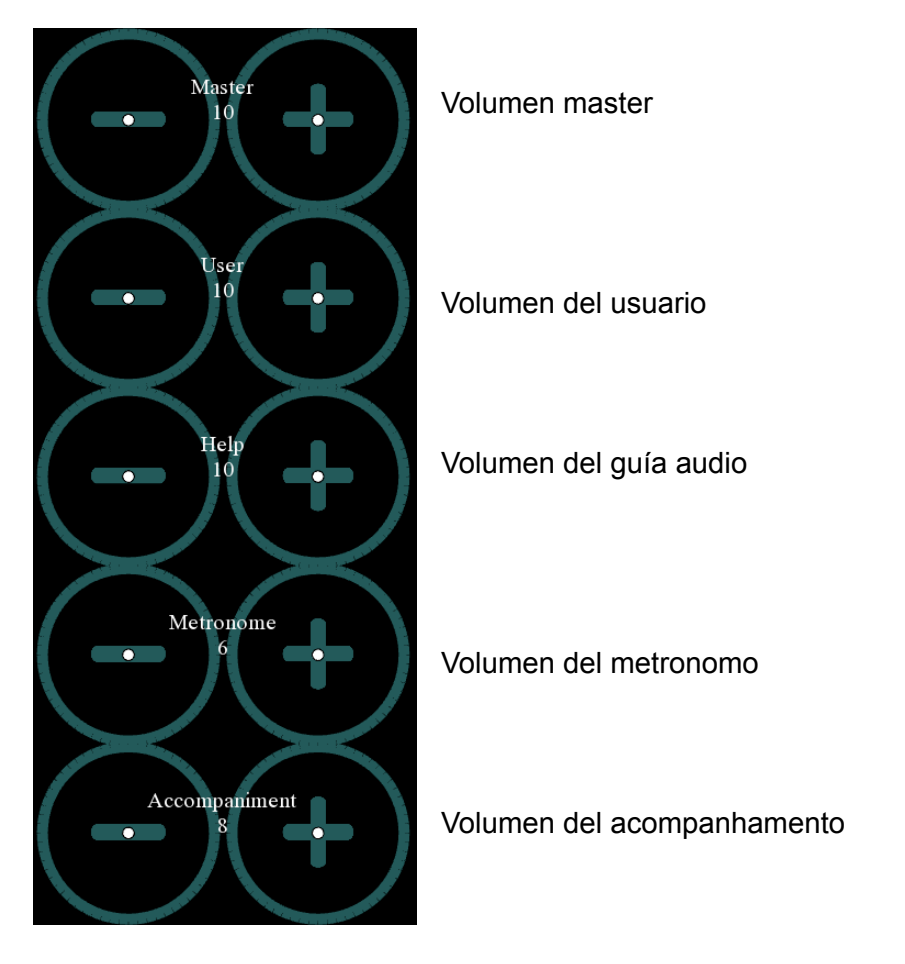

+ para subir el volumen y - para bajarlo. El rango de todas las opciones es 0-20.

Para ocultar las opciones de volumen, vuelve a seleccionar el botón de volumen.

#### Más Opciones de Instrumentos

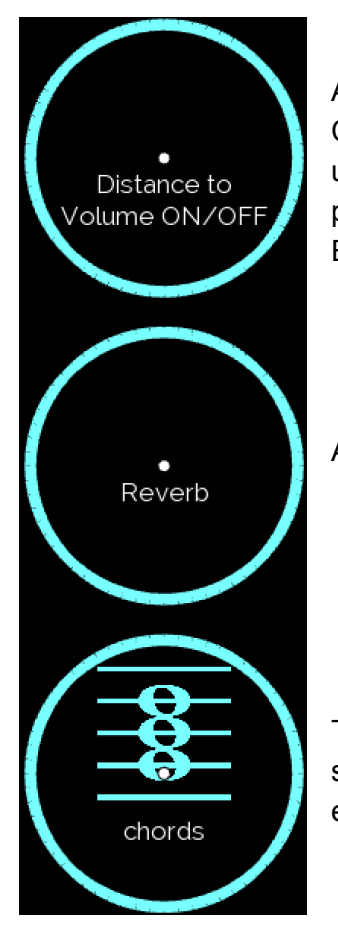

Activar o desactivar la opción de distancia al volumen. Cuando se activa, mirar la región externa del área de la nota producirá una dinámica más fuerte, y mirar la región interna de esta área producirá una dinámica más suave (consulte la sección Tocar el EyeHarp).

Activar o desactivar el efecto reverb.

Tocar cada nota como un acorde. Normalmente son tríadas (forma sobre los grados de escala). Puede cambiar las notas de los acordes en la configuración avanzada.

Si el botón está resaltado, la opción se activa (y viceversa).

Ajuste el rango del instrumento:

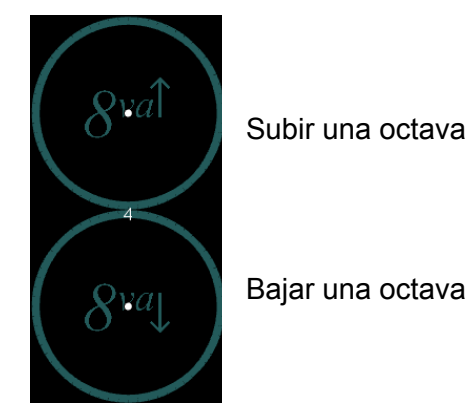

El rango de los instrumentos en EyeHarp corresponde a su rango real.

# MIDI

EyeHarp puede funcionar como un controlador MIDI, con cualquier instrumento VST, por ejemplo [Kontakt.](https://www.native-instruments.com/en/products/komplete/samplers/kontakt-6-player/free-download/)

*Recuerde, un controlador MIDI no produce ningún sonido. Solo envía mensajes de control a otro sintetizador externo o instrumento virtual.*

Para configurar EyeHarp como controlador MIDI, simplemente activa «MIDI OUT» en la configuración.

Para cambiar el canal MIDI, seleccione un instrumento diferente del menú de opciones del instrumento. Los canales están ordenados de izquierda a derecha, comenzando por la parte superior izquierda. Entonces, el piano es canal 1, la batería es canal 2, la flauta es canal 3, etc. La versión gratuita está limitada solo al canal 1.

En algunos casos, por ejemplo al conectar a una DAW, hay que usar un puerto MIDI virtual. Recomendamos [LoopMIDI,](https://www.tobias-erichsen.de/software/loopmidi.html) un puerto MIDI virtual gratuito.

En LoopMIDI, hay que crear un puerto MIDI nuevo llamado eyeharp (una palabra, toda en minúsculas). EyeHarp identificará automáticamente este puerto MIDI. Además, asegúrese de desactivar *feedback-detection*, en la pestaña *Advanced* del LoopMIDI.

Se puede utilizar controladores MIDI adicionales con EyeHarp. Cuando se activa la salida MIDI, aparecerá una selección de controladores:

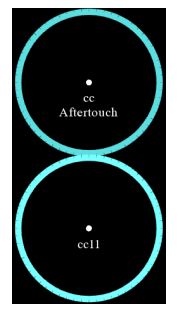

Para cambiar los controladores MIDI predeterminados, necesitaría editar el archivo setting.txt, que está en la carpeta ProgramData/EyeHarp. En este archivo de texto, hay la línea midicc\_distance. Los dos números siguientes se refieren a los controladores MIDI. Editar estos números según el CC necesitados. Este funciona tanto en la versión gratuita como en la versión premium.

# <span id="page-21-0"></span>Configuración Avanzada

El acceso a la configuración avanzada es a través del menú de opciones instrumentales, seleccionando el botón de engranaje:

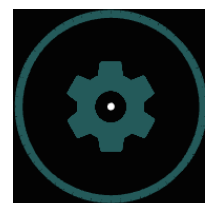

# Configuración de Audio y Sonido

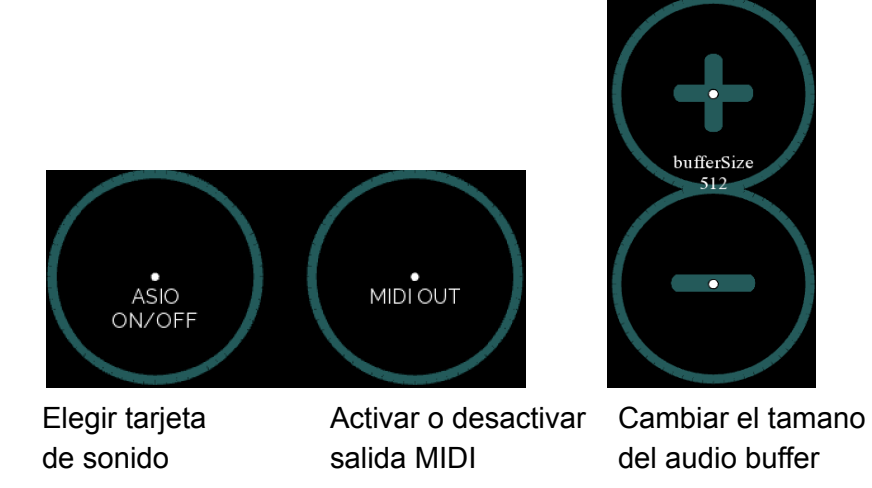

Seleccionar notas de acordes o tipo de acorde (cuando tocar acordes está activado):

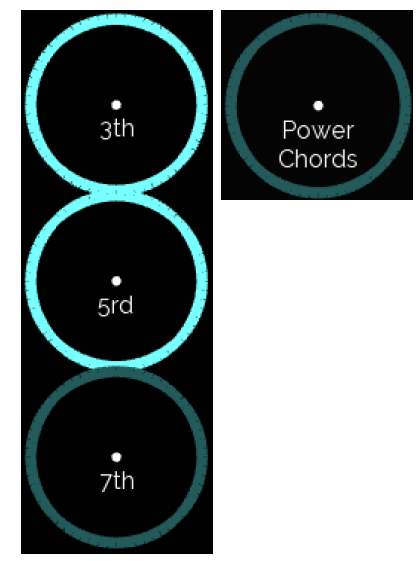

El intervalo resaltado se incluirá en el acorde (y viceversa).

# Apariencia y Control de EyeHarp

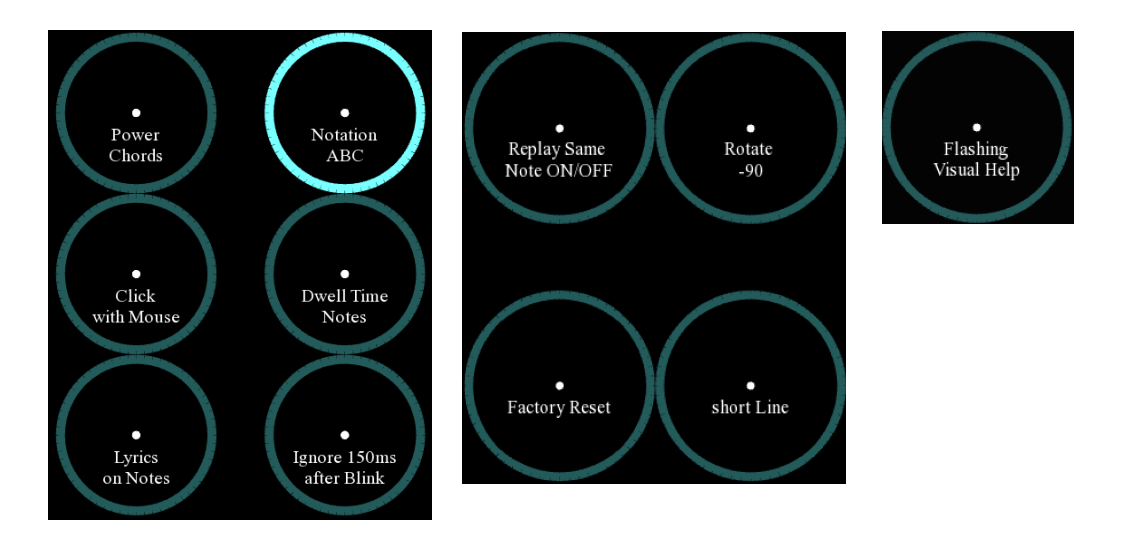

- **Clock with Mouse:** Cambiar entre seleccionar con tiempo de permanencia o con clics del ratón. Cuando esta opción está resaltada, la selección de botones en la aplicación se realiza con clics del ratón. Cuando esta opción no está resaltada, la selección de botones en la aplicación se realiza por tiempo de permanencia (el modo predeterminado).
- **● Lyrics on Notes:** Muestra la letra al tocar una canción. Solo para canciones que tienen letras escritas en sus partituras.
- **Notation:** Elegir la forma notación de las notas que se muestran en el teclado circular. Las opciones son notación ABC, notación de solfeo (DoReMi), o sin notas (OFF).
- **● Dwell Time Notes:** Activar o desactivar la opción de seleccionar notas en el teclado circular con tiempo de permanencia, de la misma manera que los botones.
- **● Ignore 150ms after Blink:** Ignora los primeros 150 milisegundos después de que se pierde la mirada (lo que ocurre después de un parpadeo). Podría reducir la sensibilidad.
- **● Replay Same Notes ON/OFF:** Activar o desactivar el botón de repetir notas en el centro del círculo.
- **● Rotate -90:** Gire el círculo del EyeHarp 90 grados y así la nota inicial en la parte superior.
- **● Short Line:** Usar una línea corta para la guía visual.
- **● Flashing Visual Help:** Que la guía visual parpadea en rojo.

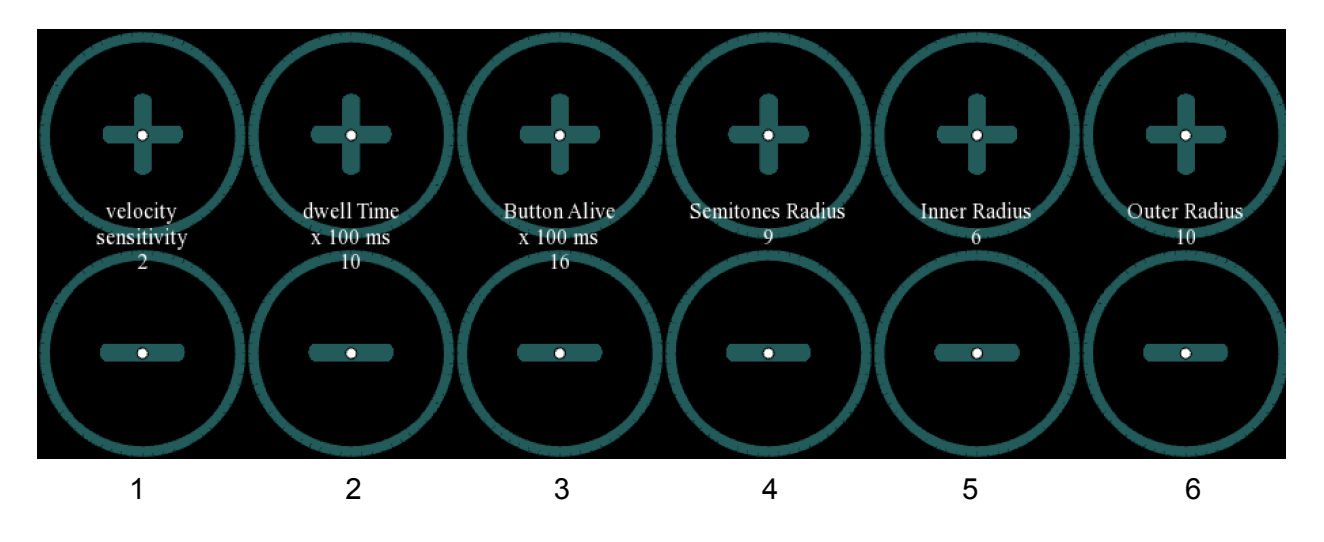

1. Ajustar la sensibilidad del control dinámico (cuando la distancia al volumen está activada). Alta sensibilidad (máx. 3) expandirá el rango dinámico de cada botón de notas. Baja sensibilidad (min. 1) reducirá el rango dinámico. Para hacer el cambio de volumen más suave, activa el botón *Smooth Key Velocity:*

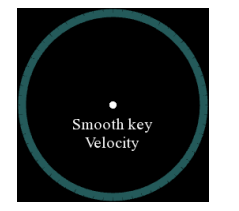

- 2. Ajustar el tiempo de permanencia en milisegundos que requiere para seleccionar botones.
- 3. Ajustar la duración de un botón de tiempo de permanencia está activo.
- 4. Ajustar el radio de los semitonos.
- 5. Ajustar el radio del círculo interno del EyeHarp.
- 6. Ajustar el radio del círculo externo del EyeHarp.

Al ajustar el radio, aparecerá un círculo para mostrar el nuevo tamaño:

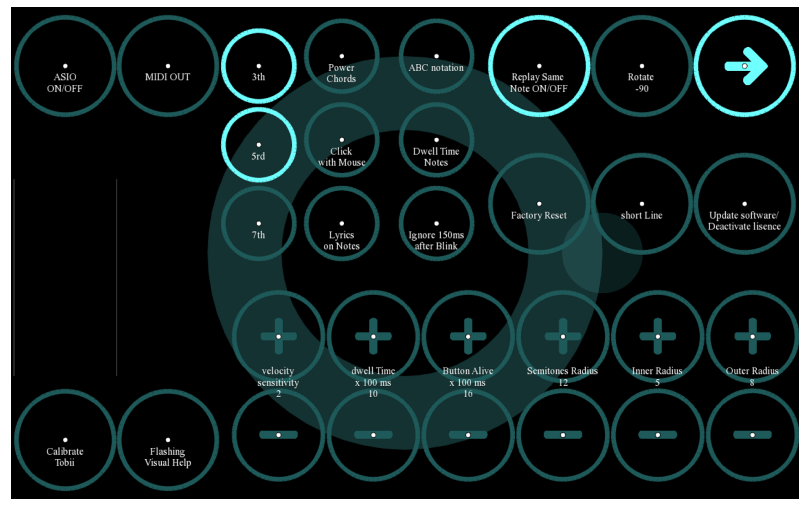

# Otras configuraciones de software

Restaurar todas las configuraciones a las predeterminadas (hay que pulsar dos veces):

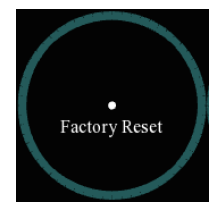

Actualizar el software o administrar la licencia:

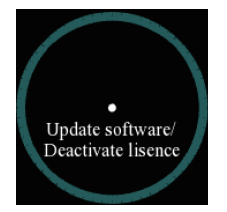

# <span id="page-25-0"></span>Atajos de Teclado

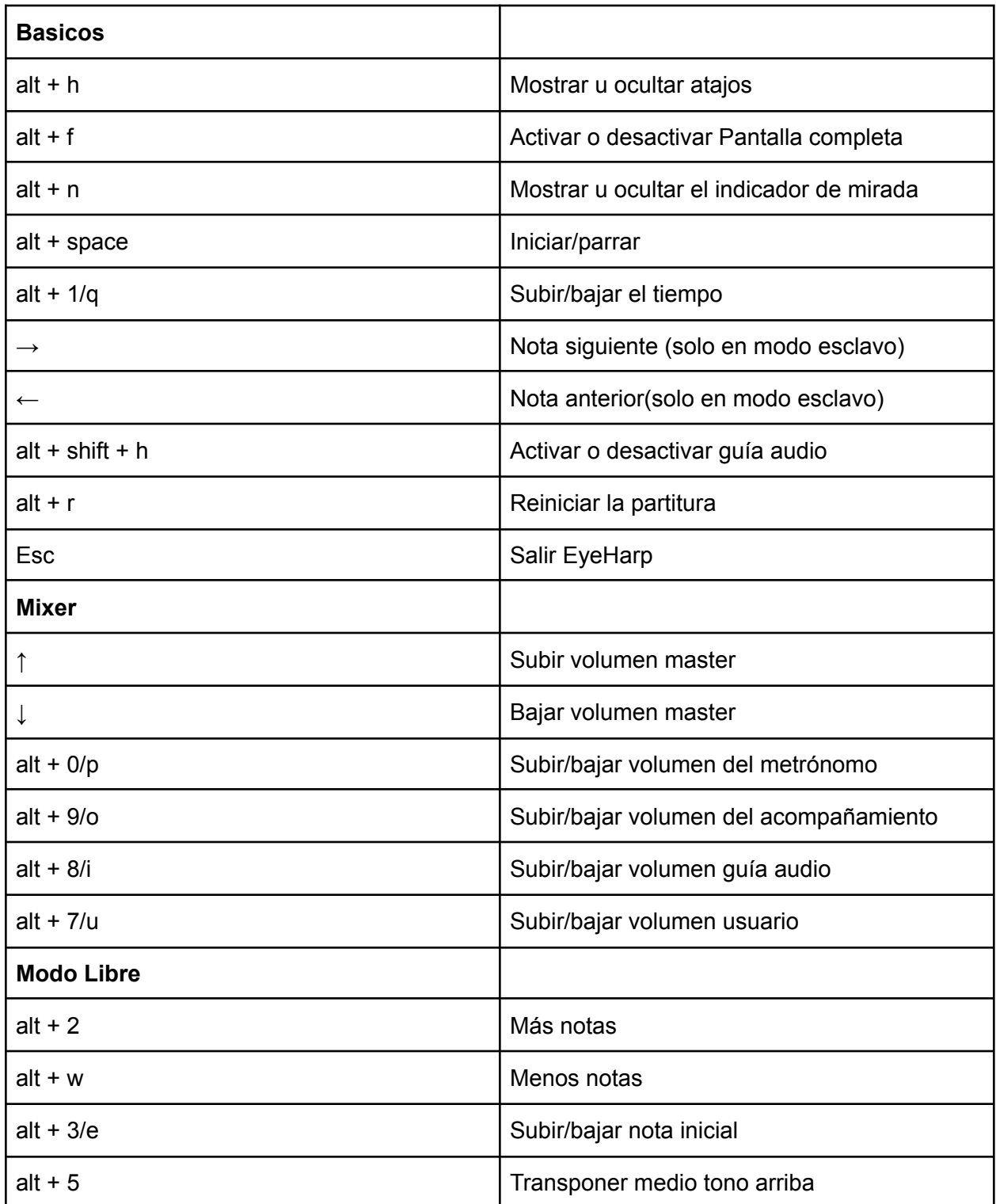

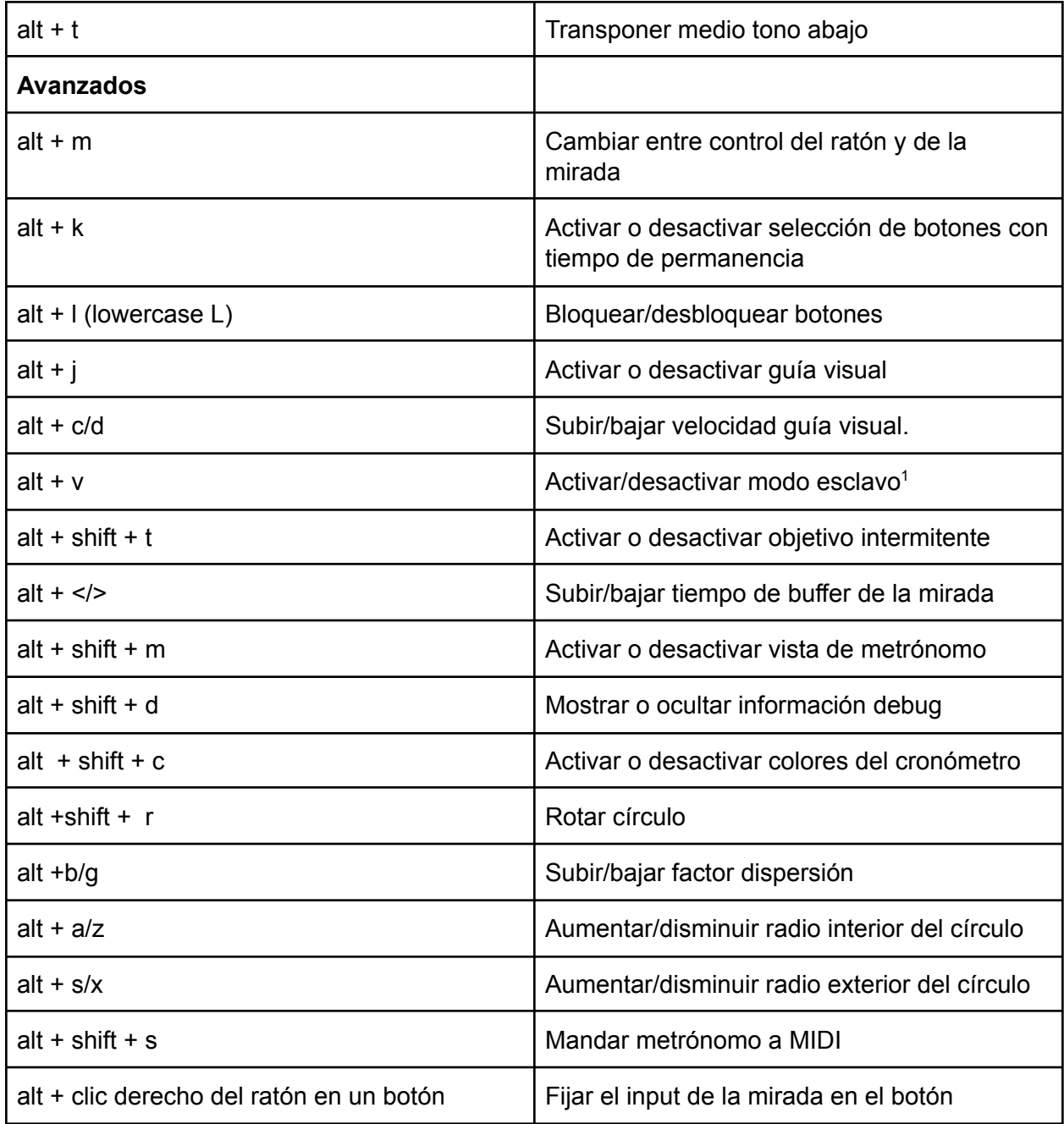

 $<sup>1</sup>$  Se puede activar el modo esclavo en modo libre. Permite avanzar las notas de la melodía con las</sup> flechas del teclado.

# <span id="page-27-0"></span>Creación de Partituras

La creación de partituras para EyeHarp se realiza con [MuseScore](https://musescore.org/en/download), un software gratuito de notación musical.

Se puede crear una partitura de nuevo, o descargar una partitura hecha de la base de partituras de MuseScore (aunque el software es gratis, usar la base de MuseScore requiere suscripción de pago).

En el siguiente apartado es ejemplo de crear la partitura EyeHarp de Twinkle Twinkle Little Star.

1. Crear una nueva partitura con una parte. Esta es la parte que tocara el usuario. En la pantalla de inicio*,* elige *New score* y añade un instrumento al marcar un instrumento de la lista y hacer un clic en la flecha. Puede ser cualquier instrumento.

#### *Esta parte debe ser la superior*

Si es necesario, luego en la ventana de la partitura, mueva este pentagrama a la parte superior seleccionándolo en la pestaña *Instruments* de la izquierda y moviéndolo con la flecha.

Después de seleccionar el instrumento, haga clic en *Next* y pone información adicional de la partitura, como la tonalidad, el compás, el tempo, el título, etc. Para terminar, haga clic en *Done*.

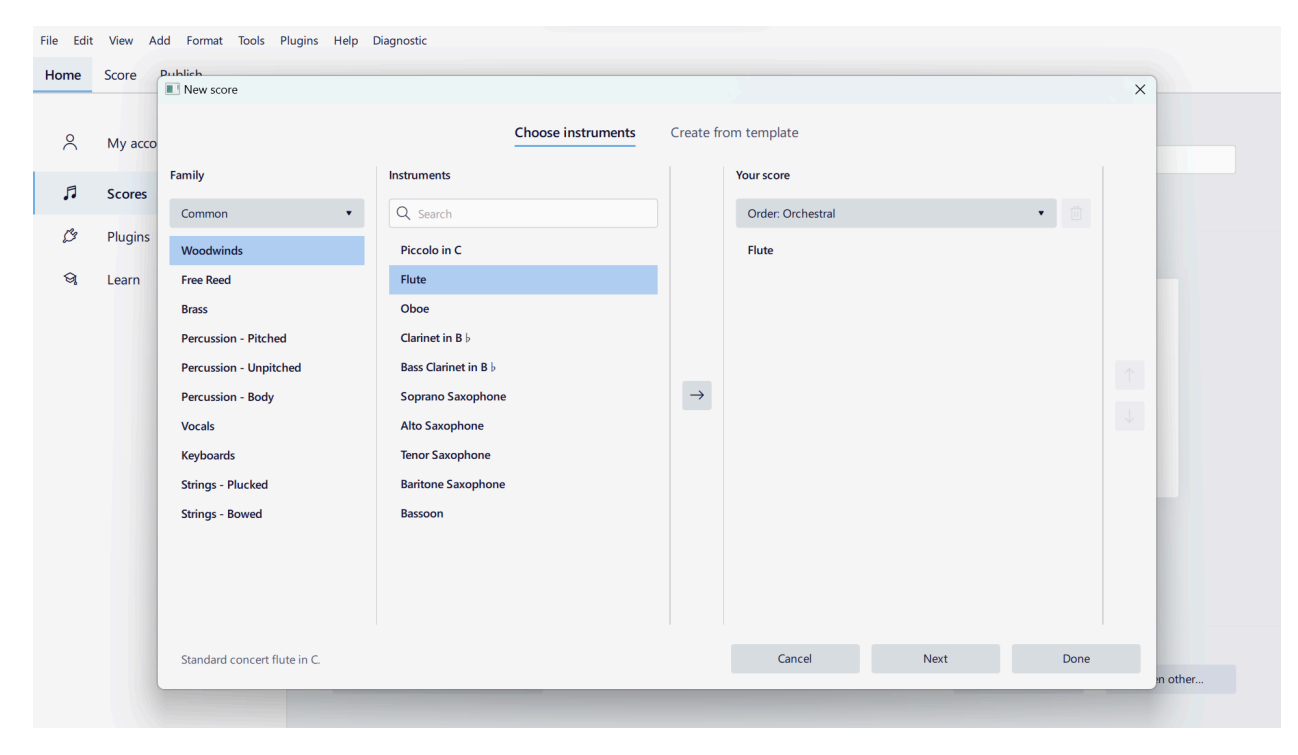

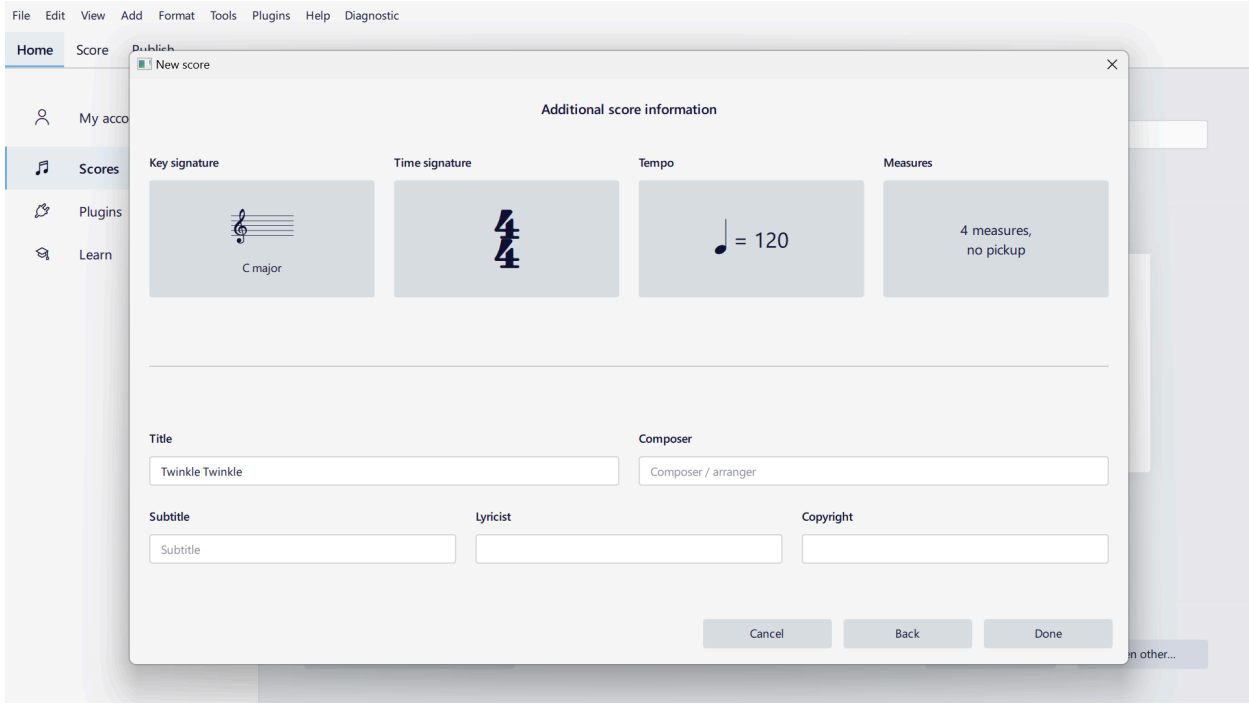

File Edit View Add Format Tools Plugins Help Diagnostic 冒 Parts 에서 Mixer :: < 1 D 【 *△* <sup>④</sup> | 0:00:00:0 1.1 J = 120 | ○ △ Home Score Publish \*Twinkle Twinkle  $\times$ Palettes Instruments ... Properties  $\uparrow$  and  $\uparrow$   $\downarrow$   $\Box$ Twinkle Twinkle  $\circledcirc$   $\rightarrow$  Flute € Subtitle  $Composer / arranger$  $rac{1}{9}$ Workspace: Default  $\begin{array}{|c|c|c|c|c|}\n\hline\n\end{array}$  Concert pitch  $\begin{array}{|c|c|c|c|}\n\hline\n\end{array}$  Page view  $\bullet$   $\begin{array}{|c|c|c|}\n\hline\n\end{array}$  (Q  $\begin{array}{|c|c|c|}\n\hline\n\end{array}$  100%  $\bullet$ 

2. Escribe la melodía. Debe ser en una línea melódica singular, sin armonía.

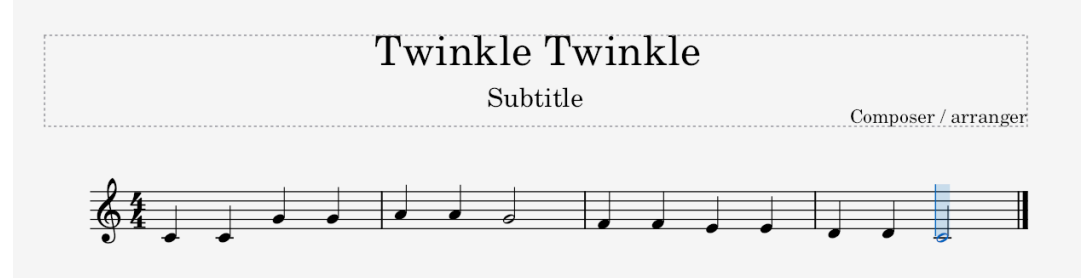

- 3. Opcional: añadir acompañamiento en la pantalla de la partitura. En la pestaña de *Instruments* de la izquierda*,* haga clic en *Add.* Se abre la ventana de selección de instrumentos de nuevo. Los instrumentos de acompañamiento deben ser igual que los que tiene EyeHarp:
	- **● Piano**
	- Drums
	- Flute
	- Oboe
	- Clarinet
	- Trumpet
	- French Horn
	- Tenor Saxophone
	- Violin
	- Violin pizz.
	- Violoncello
	- Cello pizz.
	- **● Contrabass**
	- Marimba
	- **● Harp**
	- Glockenspiel
	- Xylophone
	- Vibraphone
	- **● Organ**
	- Accordion
	- Acoustic Guitar
	- Electric Guitar
	- Distortion Guitar
	- Electric Bass
	- Banjo
	- Bouzouki

Recomendamos usar los instrumentos marcados en negrita.

#### *Al añadir acompañamiento, siempre asegura que la parte del usuario es superior*

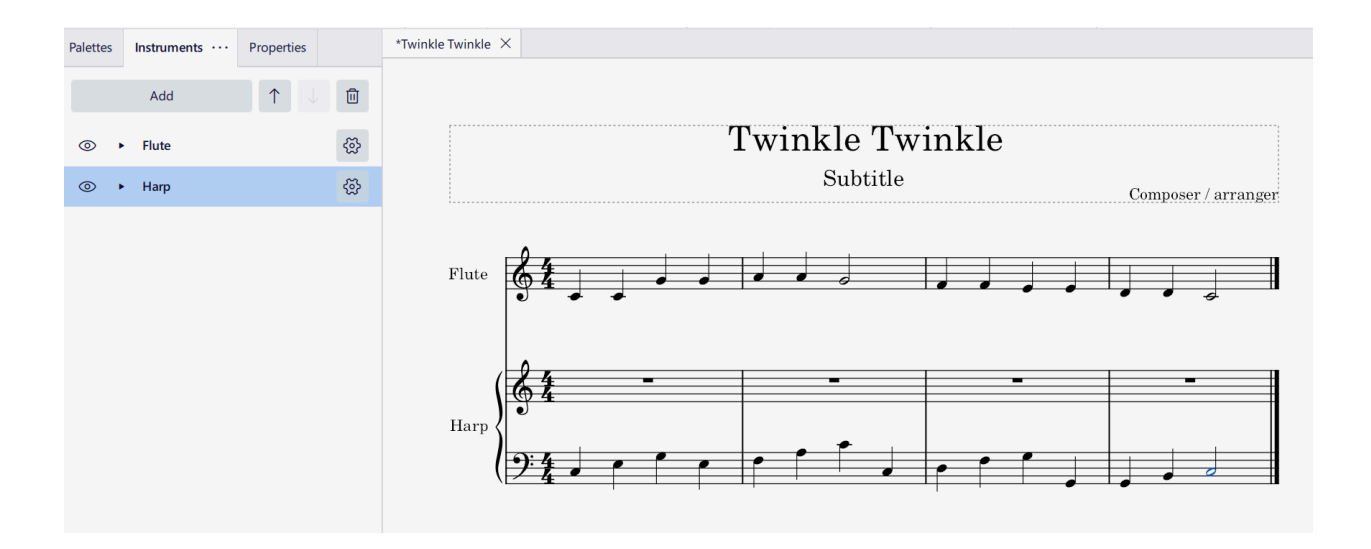

- 4. Guardar el archivo en la carpeta de partituras de MuseScore. En *File* → *Save*, navegar a la carpeta en la que desea guardar sus partituras de MuseScore. Deberá abrir este archivo de nuevo para modificar la partitura.
- 5. Por la primera vez de crear una partitura, hay que hacer la carpeta C:\ProgramData\EyeHarp\ editable. Para hacerlo, abrir el explorador de archivos de Windows e ir a C:\. En el menú Ver, activar la opción *Elementos Ocultos*. Luego ir a la carpeta *ProgramData*. Allí, haga clic derecho en la carpeta *EyeHarp* y seleccione propiedades. Seleccione la pestaña de seguridad y haga clic en Editar. Haga clic en Usuarios y haga clic en la casilla Control Total/Permitir. Al final, haga clic en Aceptar.
- 6. Crear una nueva carpeta llamada myScores en C:\ProgramData\EyeHarp\catalog. Pone cualquier partitura nueva en esta carpeta. Para crear la partitura EyeHarp, se requiere un fichero MIDI y un fichero XML.
- 7. Para crear el fichero MIDI, en MuseScore exportar la nueva partitura como MIDI: *File* → *Export* y, en la lista desplegable, seleccione MIDI y luego haga clic en exportar. Ir a la carpeta C:\ProgramData\EyeHarp\catalog\myscores y guarda el fichero MIDI allí

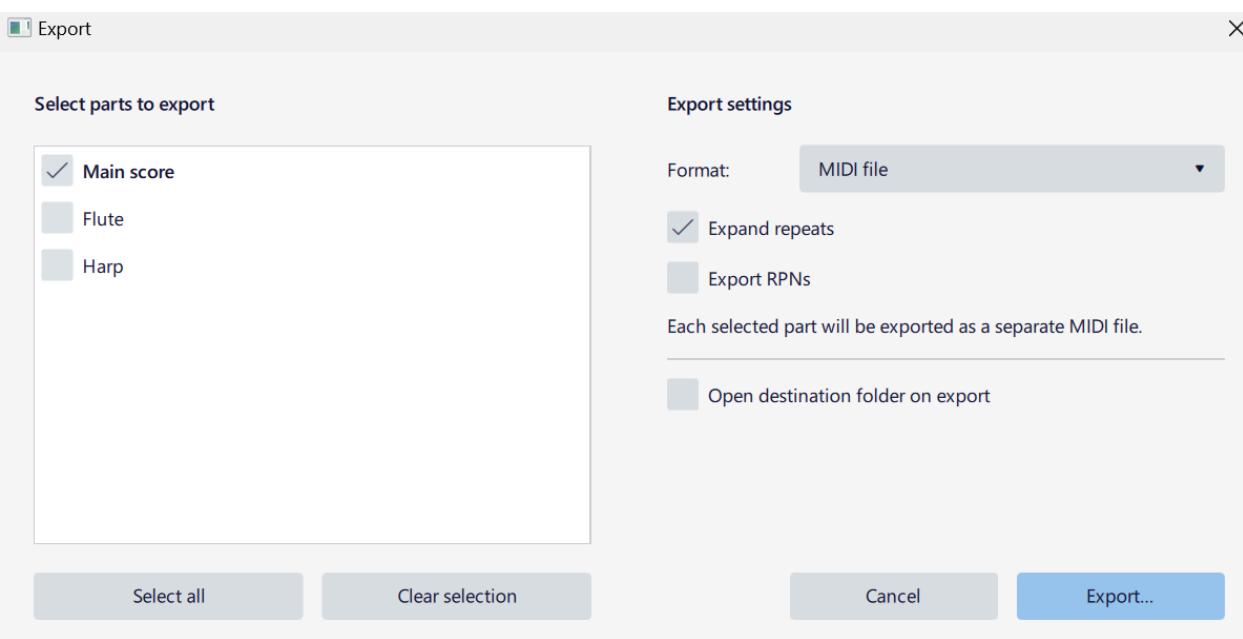

- 8. Para crear el fichero XML, en el explorador de archivos ir a C:\ProgramData\EyeHarp\catalog\myScores. En Ver, activar la opción de extensiones de nombre de archivo. Ahora, desde la pestaña de inicio del explorador de archivos, seleccione nuevo elemento → documento de texto. En este ejemplo el nombre es 1-Twinkle.xml. El número 1 indica el nivel de dificultad de la partitura.
- 9. Abrir y editar el fichero XML. Se puede editarlo con Windows Notepad, pero recomendamos instalar y utilizar Notepad++ para editar los archivos XML
- 10. Pegar el siguiente texto en el archivo XML:

<song>

<level>1</level> <title>Song Title</title> <composer>Composer Name</composer> <midiFile>myMidi.mid</midiFile> <minimumRest>2</minimumRest> <mp3File></mp3File> <mp3OffsetMS></mp3OffsetMS> <tonality>C</tonality> <tempo>60</tempo> <transpose>0</transpose> <countDown>4</countDown> <metronome> <length>4</length>

<loop>

<note> 2,41,0.7,100,1 </note> <note> 2,44,0.7,80,2 </note> <note> 2,44,0.7,80,3 </note> <note> 2,44,0.7,80,4 </note> </loop>

</metronome>

</song>

11. Reemplace los campos obligatorios con la información de la canción actual. El ejemplo de Twinkle Twinkle Little Star se ve así:

<song>

<level>1</level> <title>Twinkle Twinkle</title> <composer>Wolfgang Amadeus Mozart</composer> <midiFile>Twinkle,\_Twinkle,\_Little\_Star.mid</midiFile> <minimumRest>2</minimumRest> <mp3File></mp3File> <mp3OffsetMS></mp3OffsetMS> <tonality>C</tonality> <tempo>60</tempo> <transpose>0</transpose> <countDown>4</countDown> <metronome> <length>4</length> <loop> <note> 2,41,0.7,100,1 </note> <note> 2,44,0.7,80,2 </note> <note> 2,44,0.7,80,3 </note> <note> 2,44,0.7,80,4 </note> </loop> </metronome>

</song>

12. Guardar el fichero.

13. Abrir la canción en EyeHarp y tocar.

#### Funciones del fichero XML

- **● level:** el nivel de la canción.
- **● title:** el nombre de la canción.
- **● midiFile:** el nombre del fichero MIDI creado en MuseScore.
- **minimumRest**: define la duración mínima de descanso en la melodía del usuario en pulsos. Por ejemplo, si minimalRest es 2, cualquier silencio inferior a 2 cuartos se ignorará y su valor se agregará a la duración de la nota anterior. Este número también puede ser parte de un pulso, como 0.66.
- **● tonality:** define la tonalidad del fichero MIDI. Las notas diatónicas se aparecerán como teclas normales en el círculo de EyeHarp, mientras las cromáticas se aparecerán como semitonos (círculos en la región exterior). El valor se basa en los nombres alfabéticos de las notas: A B C D E F G. Esto corresponde a la escala mayor de la nota definida. Las escalas menores se definen a través de la escala mayor relativa. Por ejemplo, si la tonalidad de una canción es si menor, el valor correcto en el campo de tonalidad sería re mayor, D.
- **● transpose:** transponer el fichero MIDI en semitonos.
- **● countDown:** define el número de pulsos que se mostrarán antes de que comience la canción. Funciona solo en el modo *play with rhythm*.
- **metronome:** define un bucle rítmico que acompañaría la actuación en el modo *play with rhythm*. Tiene dos subcampos: *length* and *loop*.
- **length:** define la duración del bucle en pulsos enteros. Este valor solo puede ser un número entero.
- **loop:** define el material musical del bucle. Contiene el subcampo **note**.
- **note:** define cada nota del bucle. Tiene 5 valores separados con una coma. Los valores son: [**instrumento**],[**nota**],[**duración**],[**volumen**],[**tiempo de inicio**]
	- **instrumento:** define el instrumento según su número en el orden del instrumentos en EyeHarp (listado arriba). El valor 2 es común, y corresponde a batería.
	- **○ nota:** el valor MIDI de la nota, entre 0 y 127.
- **○ duración:** la duración de la nota en pulsos o parte de pulsos.
- **volumen:** define el volumen (MIDI velocity) de la nota en valor entre 0 y 127.
- **tiempo de inicio:** define el tiempo de inicio de cada nota en pulsos. Usar valores entre 1 y duración del bucle + 1.

# Añadir Pista de Acompañamiento MP3

Es posible usar un MP3 como pista de acompañamiento, con la actuación del usuario. El audio debe ser grabado con un metrónomo, para la sincronización.

Pone el fichero MP3 en la misma carpeta del fichero XML. Inserta el nombre del fichero MP3 en el campo <mp3File>.

El campo <mp3OffsetMS> fija el punto de inicio del fichero MP3 en milisegundos. Eso permite eliminar el silencio que podría existir al principio de la grabación, así como asegurar que la actuación comienza justo con la pista de acompañamiento.